## **III TRINITY** CHRISTIAN COLLEGE

## Connecting to the Wireless Network with Windows 10

In order to connect to the wireless network at Trinity (TrinAir), you will need to perform the following procedure on your computer. After these steps have been completed once, your computer should automatically reconnect in the future.

1. Click on the Windows Icon on your taskbar

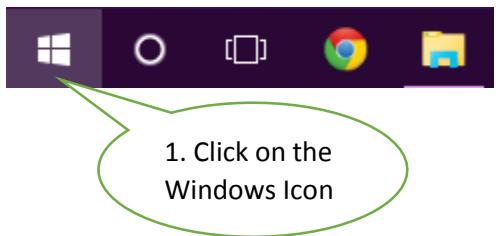

2. Type "Control Panel" then click "Control Panel"

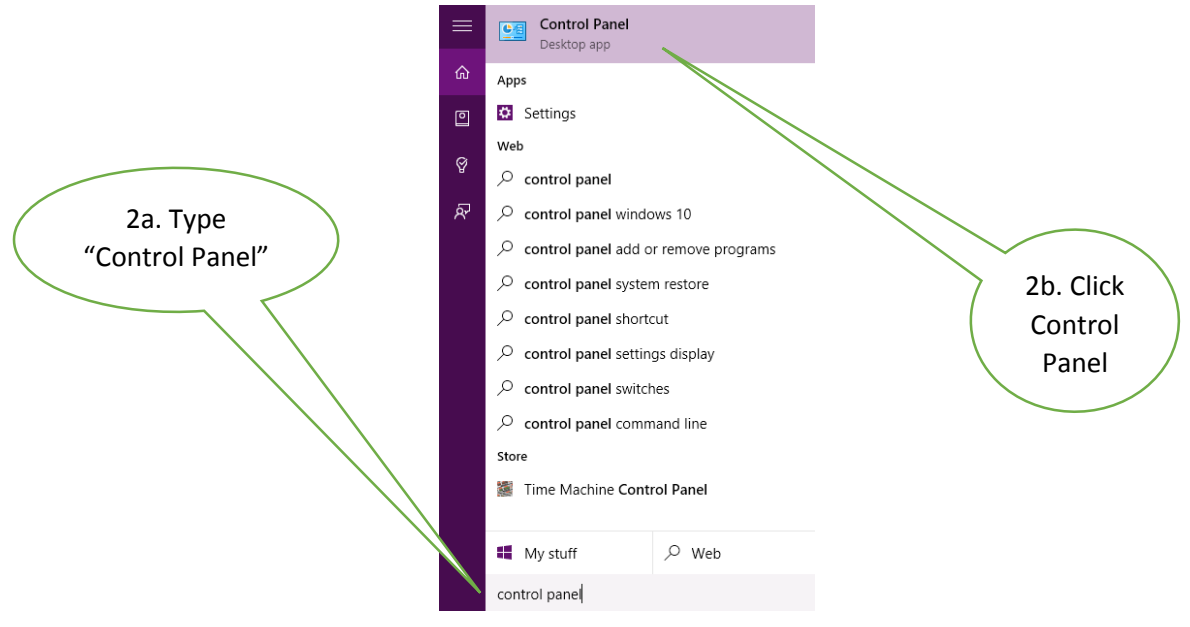

3. In Control Panel, click on the title "Network and Internet".

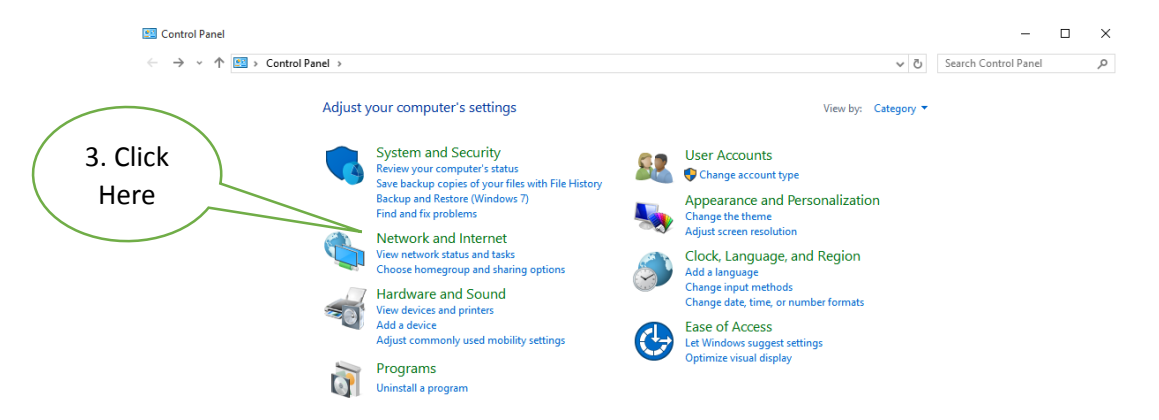

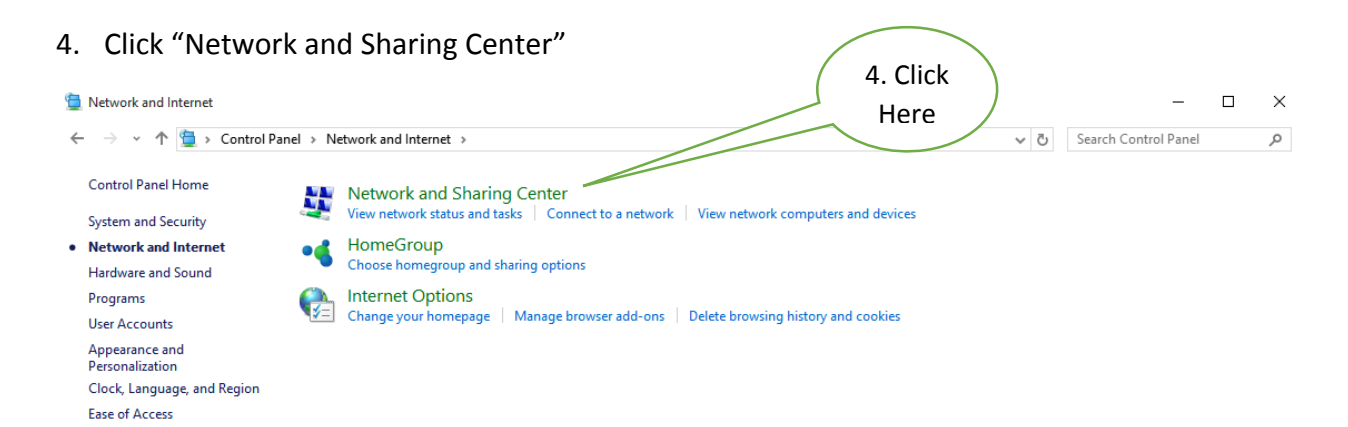

5. Click on "Set up a new connection or network"

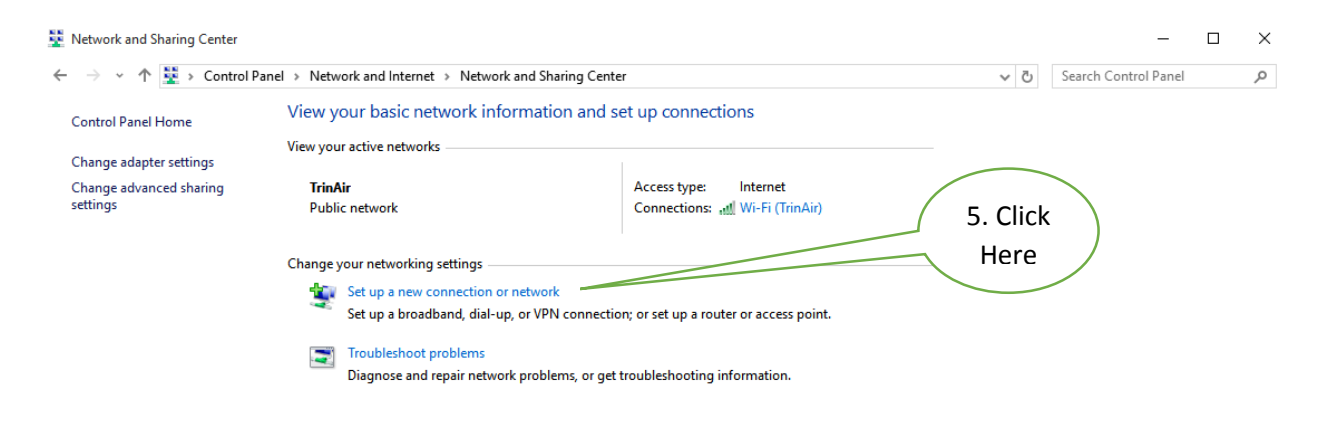

6. Select "Manually connect to a wireless network," then click "Next."

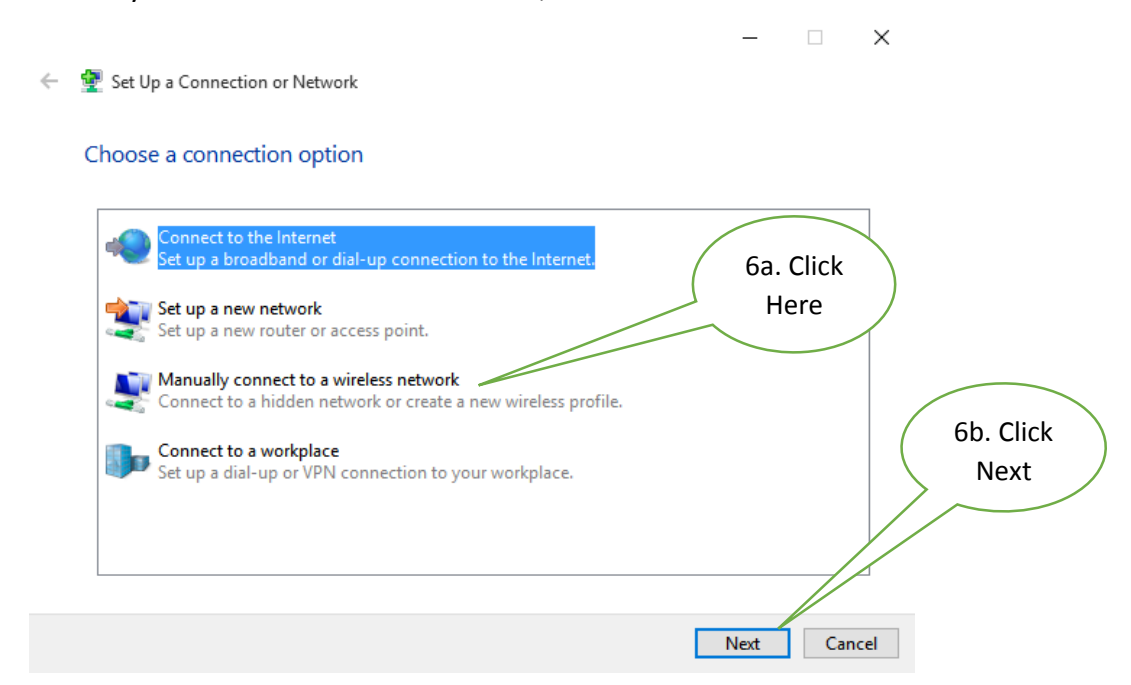

7. Enter "TrinAir" for the network name, select "WPA2-Enterprise" for the security type, ensure that the Encryption type is set to "AES," uncheck "Start this connection automatically," then click "Next."

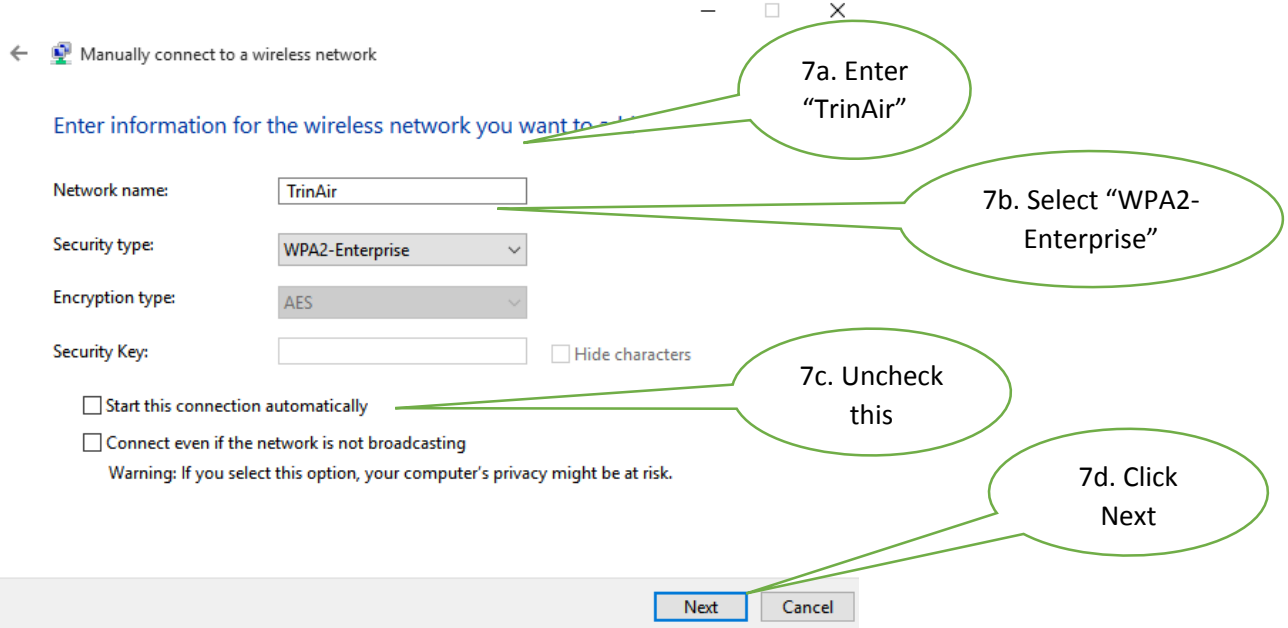

8. Click "Change connection settings."

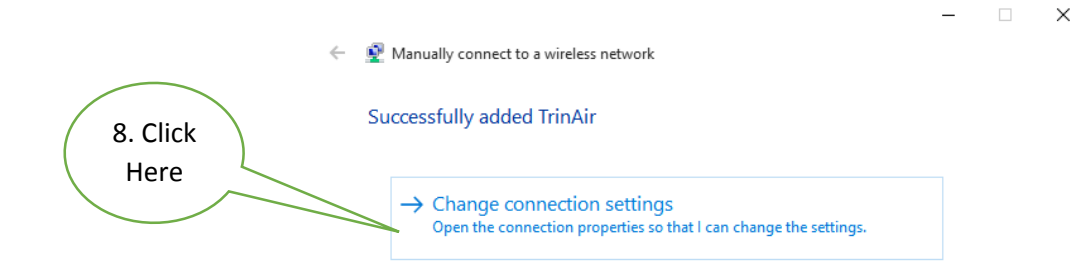

 $\blacksquare$  <br> Close

9. Check the box that says "Connect automatically when this network is in range" Then click the "Security" Tab at the top of the TrinAir Wireless Network Properties window. Then click "Settings."

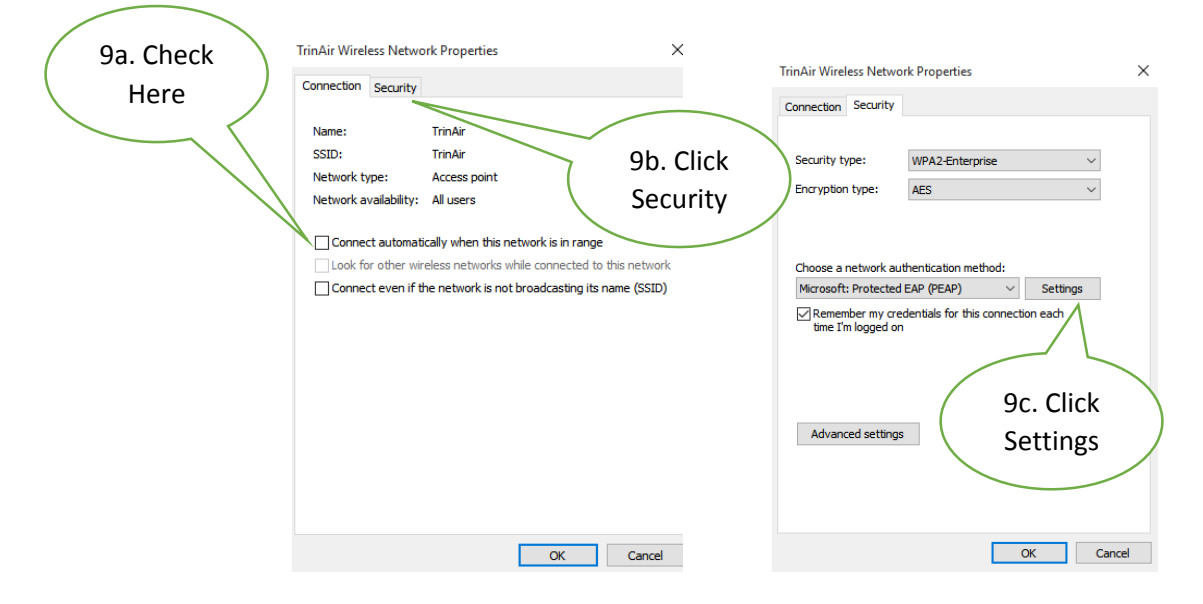

10. In the Protected EAP Properties window uncheck the "Verify the server's identity by validating the certificate" check box, uncheck "Enable Fast Reconnect," and then click "Configure…"

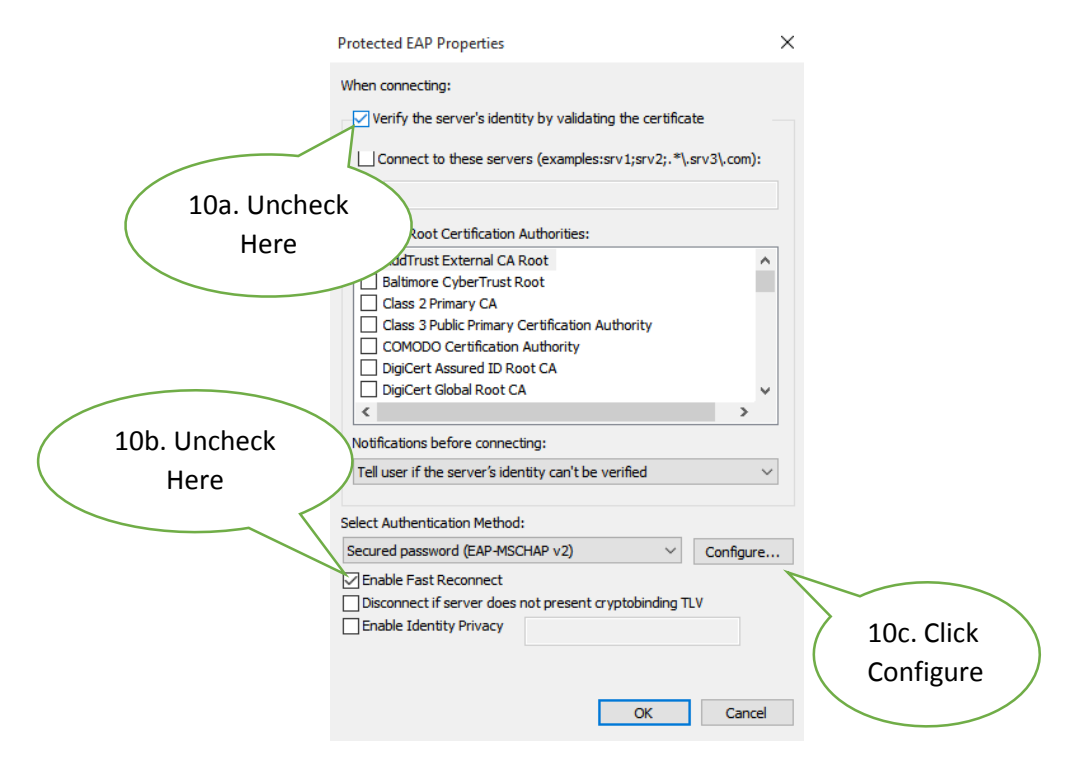

11. Uncheck the box and click "OK" button. Then click "OK" on the Protected EAP Properties window as well.

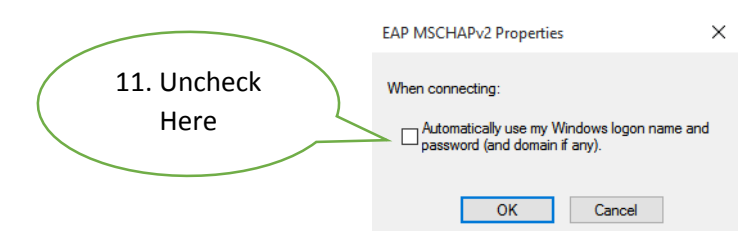

12. Click the "Advanced settings" button on the TrinAir Wireless Network Properties window.

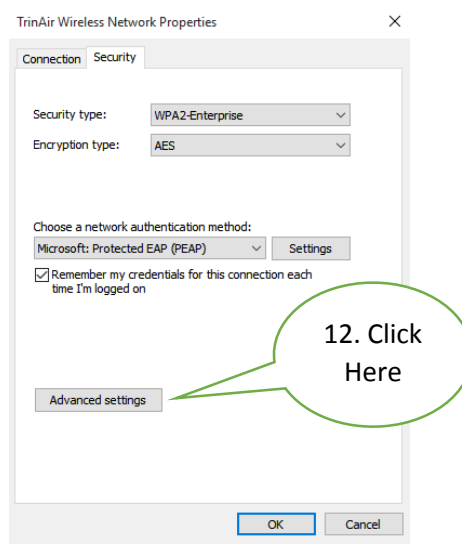

13. Click the checkbox to "Specify authentication mode," and then change the drop down menu to "User authentication." Then click "Replace credentials" button.

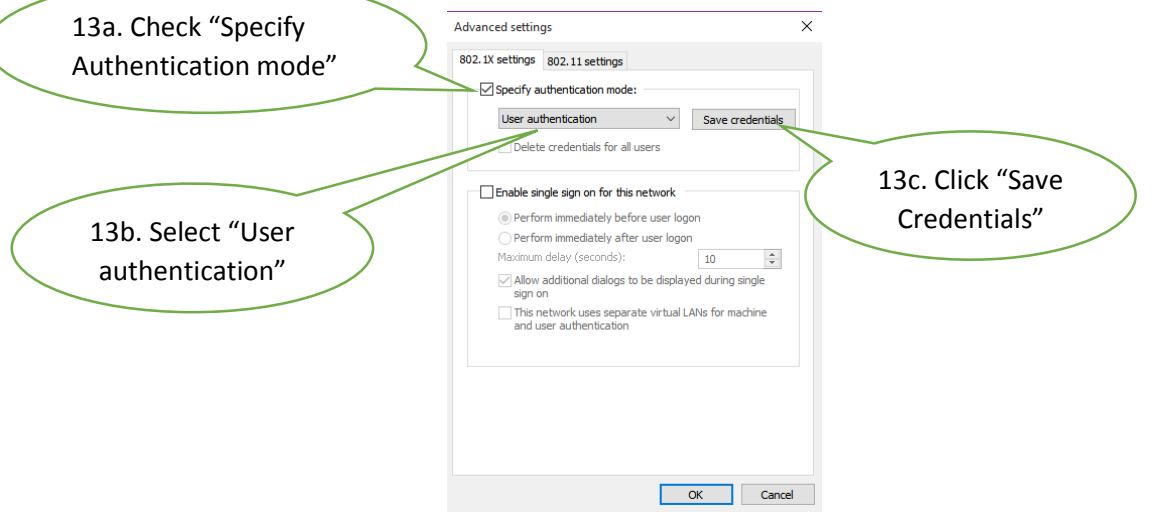

14. Enter your Trinity Christian College login information. Don't forget to put 'academic\' in front of your user ID. (ex. academic\XX12345) Then click "OK."

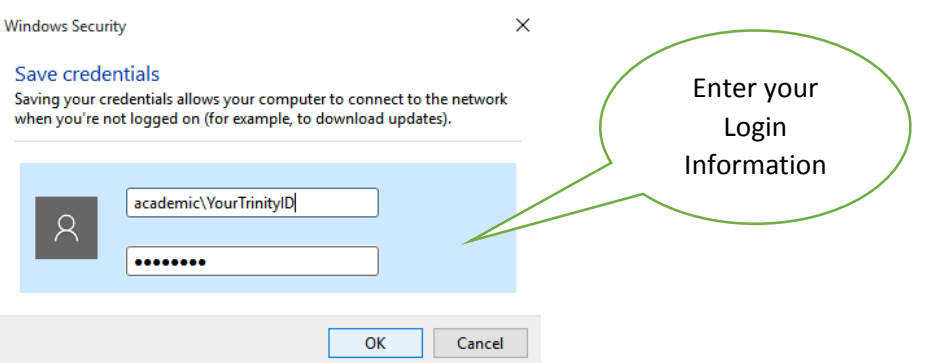

- 15. Click "OK" on the Advanced Settings Window. Then press "OK" on the TrinAir Wireless Network Properties Window. And Close the Manually connect to a wireless network window
- 16. If you hover your cursor over the wireless bars near the clock, you should now see that you are connected to TrinAir.

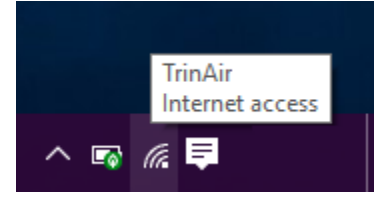

If you are unable to connect to the wireless network or are experiencing problems with any of these steps, please bring your device to the IT Help Desk located on the main floor of the Huizenga Memorial Library. A technician will be able to assist you Monday – Friday, during the hours of 8 a.m.  $-5$  p.m.